## Basic SSL Certificate – Quick Installation Guide

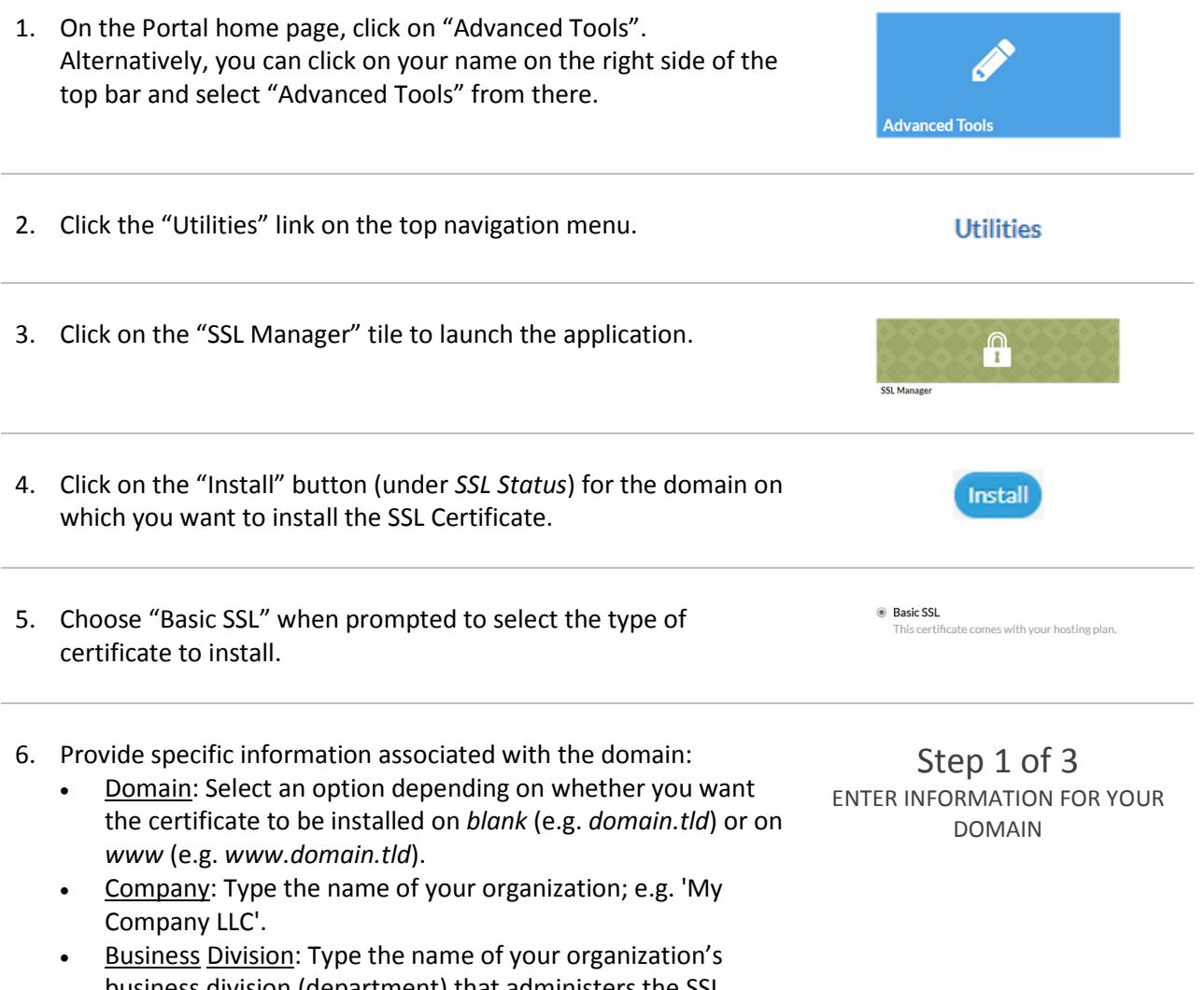

- business division (department) that administers the SSL Certificate; e.g. IT Admins, System Admins, etc. – this can be the same as 'Company' if your company does not require this field. • City: Type the name of the city in which your organization is
- located.
- State/Province: Type the name of the State/Province in which your organization is located.
- Country: Select the name of the country in which your organization is located.
- 7. Once the form is complete, check the first box in the blue ribbon to confirm the information provided is correct. You will also be required to accept the Certificate Subscriber Agreement by checking the second box. Then, click "Next" to proceed.

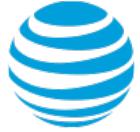

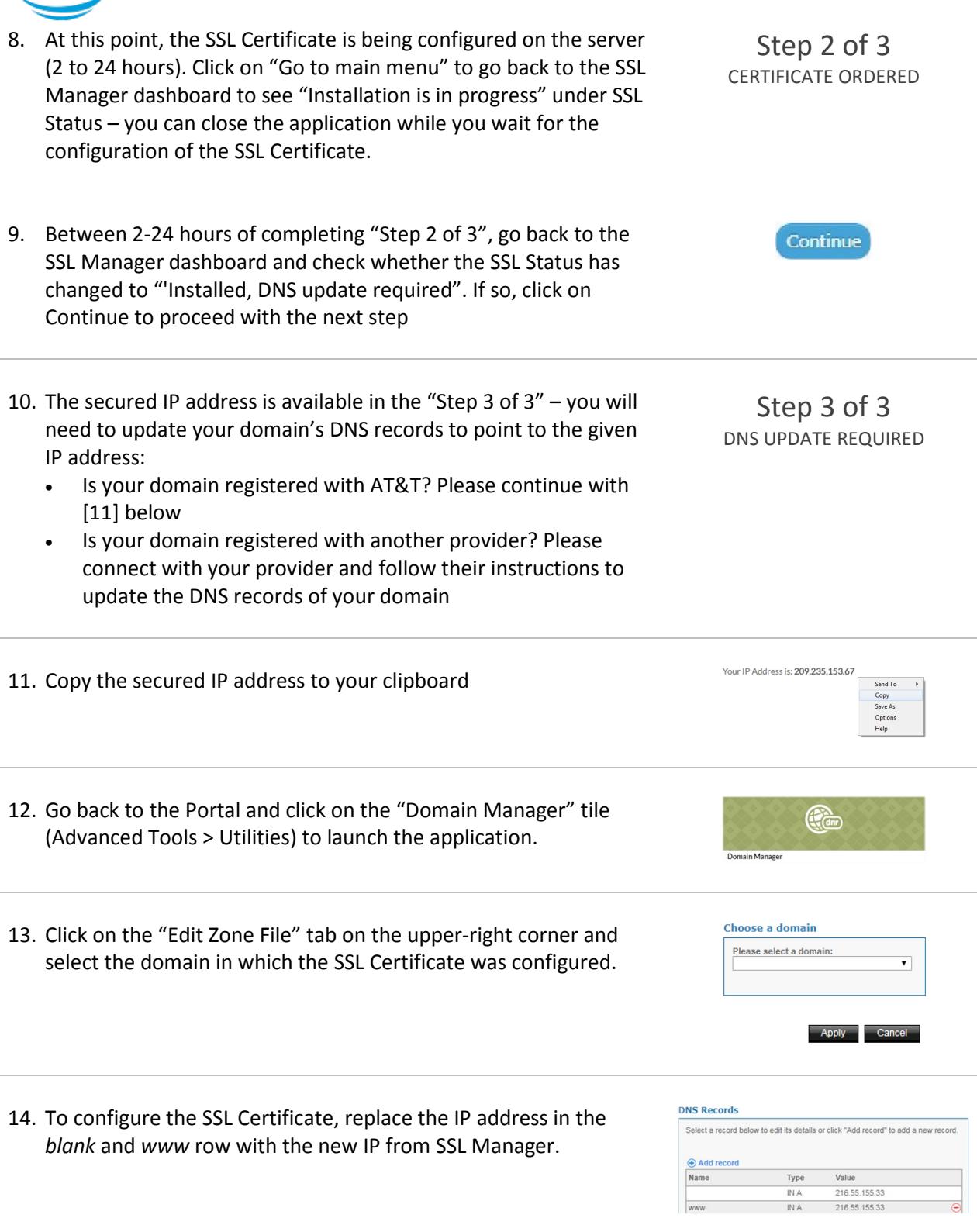

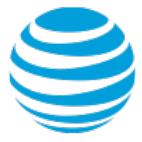

15. Paste the secured IP address copied to your clipboard on the "Value" field and click "Apply" – please allow up to 48 hours for this IP address to be activated.

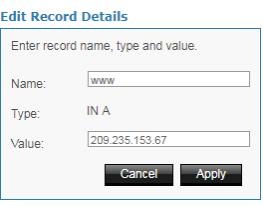

Secure | https://

16. Once the secured IP address is active, the SSL Status will change to "Installed, DNS update completed" on the SSL Manager dashboard and your website is now secured (HTTPS).